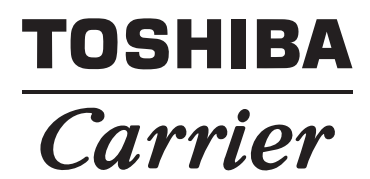

**Installation Instructions**

# **Contents**

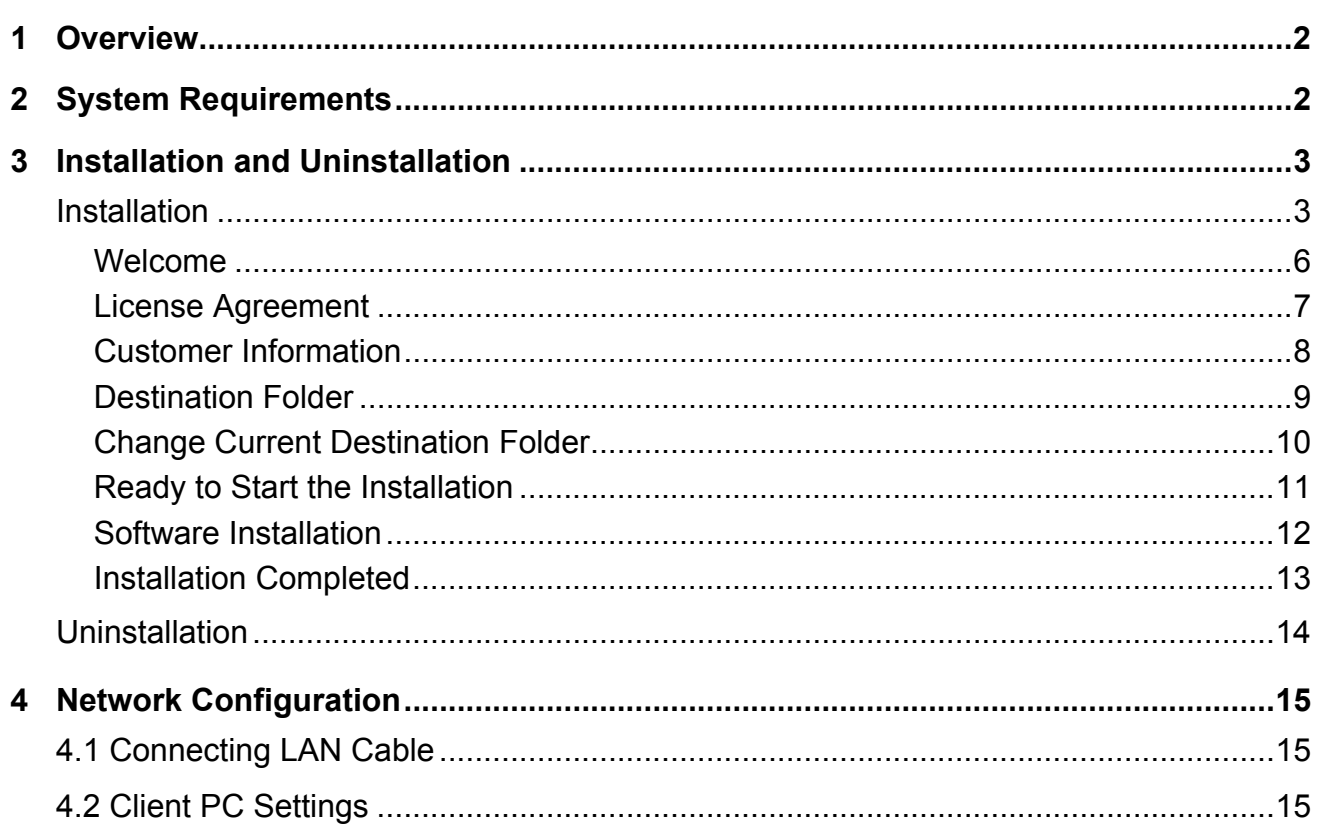

# <span id="page-2-0"></span>*1* **Overview**

# ■ Section Changeover Software

Section Changeover Software renames the section (Floor, Tenant, Area, Monthly report tenant), and targets "Smart BMS Manager" and "Touch Screen Controller".

## ■ Report Creation Software

"Report Creation Software" is a software which calculates and outputs "Daily" and "Monthly" report of air conditioners, and targets "Smart BMS Manager" and "Touch Screen Controller".

# <span id="page-2-1"></span>*2* **System Requirements**

The following shows the recommended system requirements of this software.

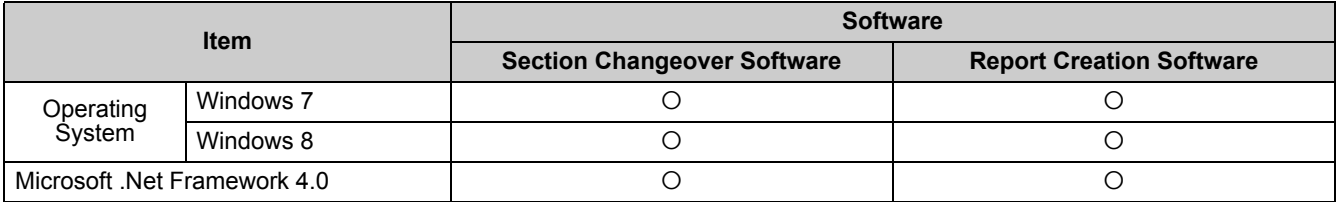

• "Windows 7" and "Windows 8" are either registered trademarks or trademarks of Microsoft Corporation in the United States and/or other countries.

- Adobe, the Adobe logo, Reader, and Acrobat are either registered trademarks or trademarks of Adobe Systems Incorporated in the United States and/or other countries.
- InstallShield is either a registered trademark or trademark of Flexera Software Inc. in the United States and/or other countries.
- All other company and product names are either registered trademarks or trademarks of the respective owners. In this manual such names are not indicated by  $TM$ ,  $\mathcal{O}$  or  $\mathcal{O}$  marks.

# <span id="page-3-0"></span>*3* **Installation and Uninstallation**

This chapter describes how to install and uninstall.

# <span id="page-3-1"></span>**Installation**

Insert the installation CD/DVD into the CD/DVD drive. On the displayed window, click the [Install] button of "Section Changeover Software" and "Report Creation Software". Setup will be started.

- If setup does not start, open the "Software" folder under "Report Creation Software" on the CD/DVD-ROM, then double-click "RCS setup for North America.exe".
- If setup does not start, open the "Software" folder under "Section Changeover Software" on the CD/DVD-ROM, then double-click "setup for North America.exe".

## **Language selection**

Choose a language to be used and click [OK]. The selected language is used hereafter in the Software. Selectable languages are English, French and Spanish.

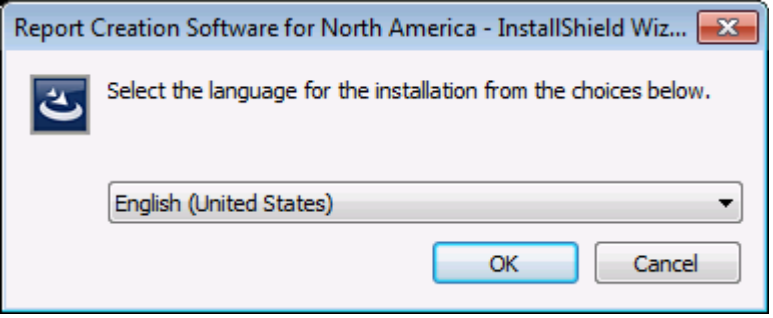

## **When the required program is not installed**

When the required program is not installed, the following window will be displayed.

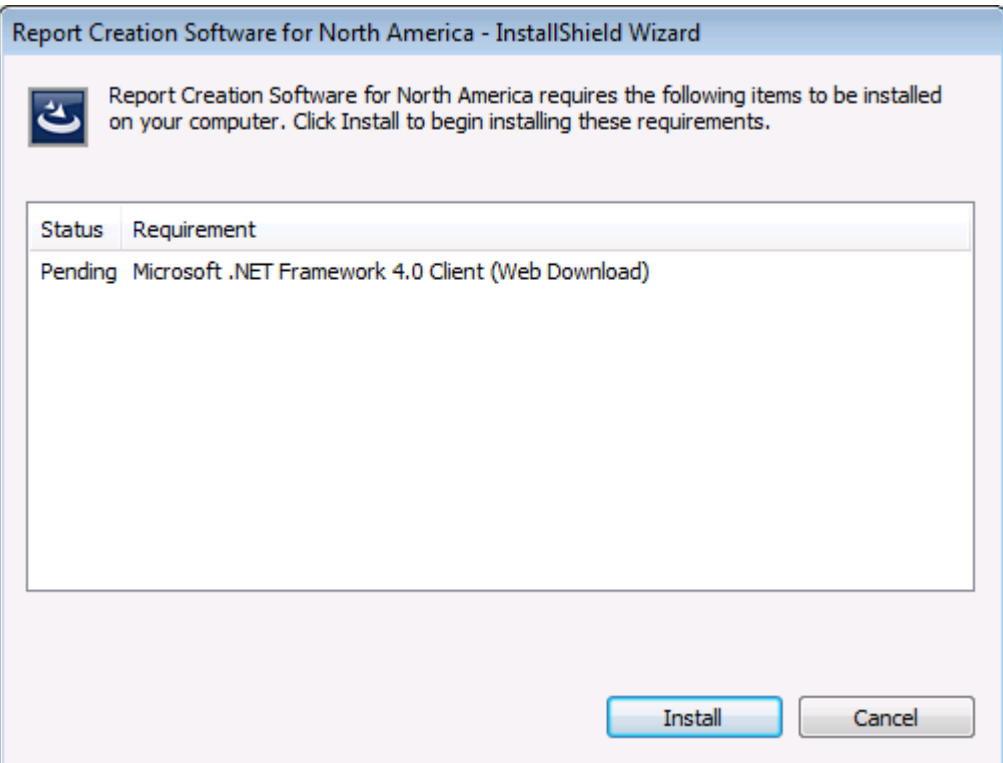

Follow the instructions on the screen and confirm the installing program. Click [Install] to install the required program.

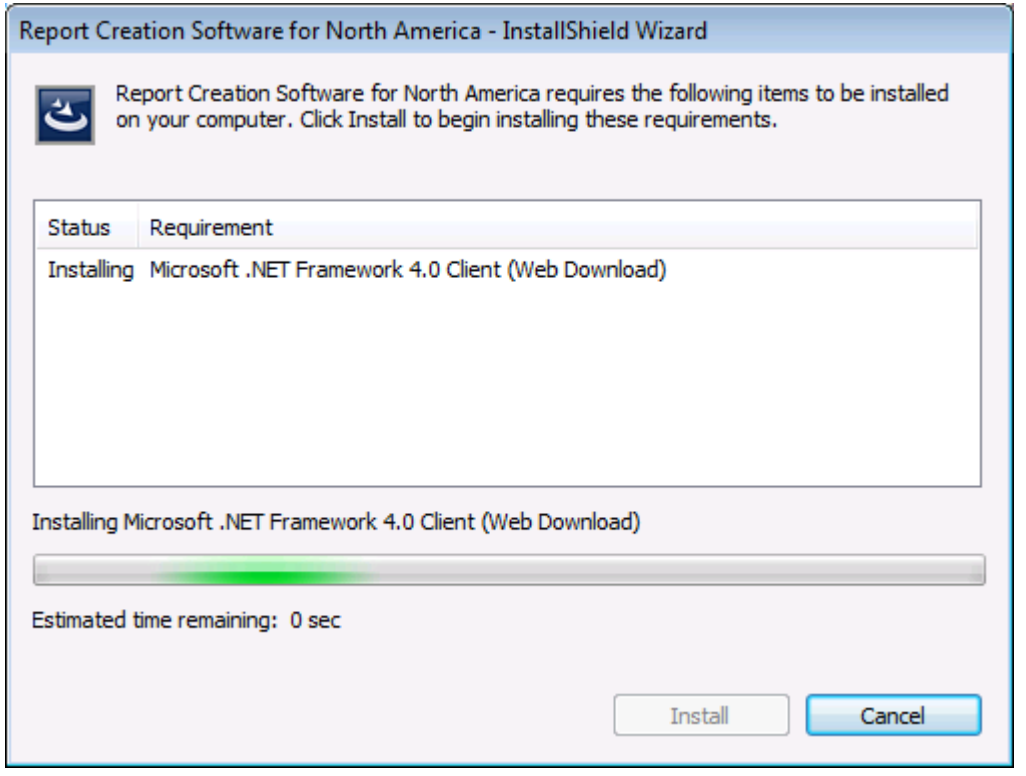

*EN*

## **Installation preparation**

The installation preparation starts. Wait for a while until the preparation is complete.

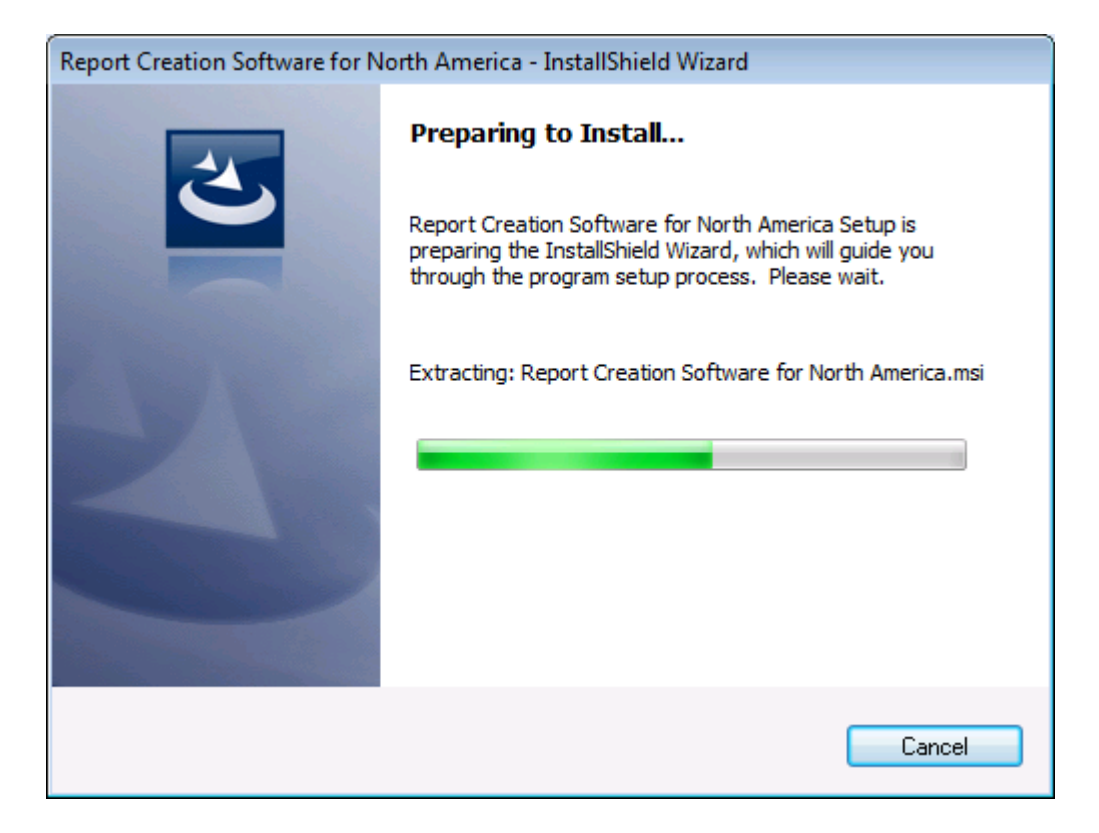

### <span id="page-6-0"></span>Welcome

When the preparation has been completed, the following window will appear. Click "Next".

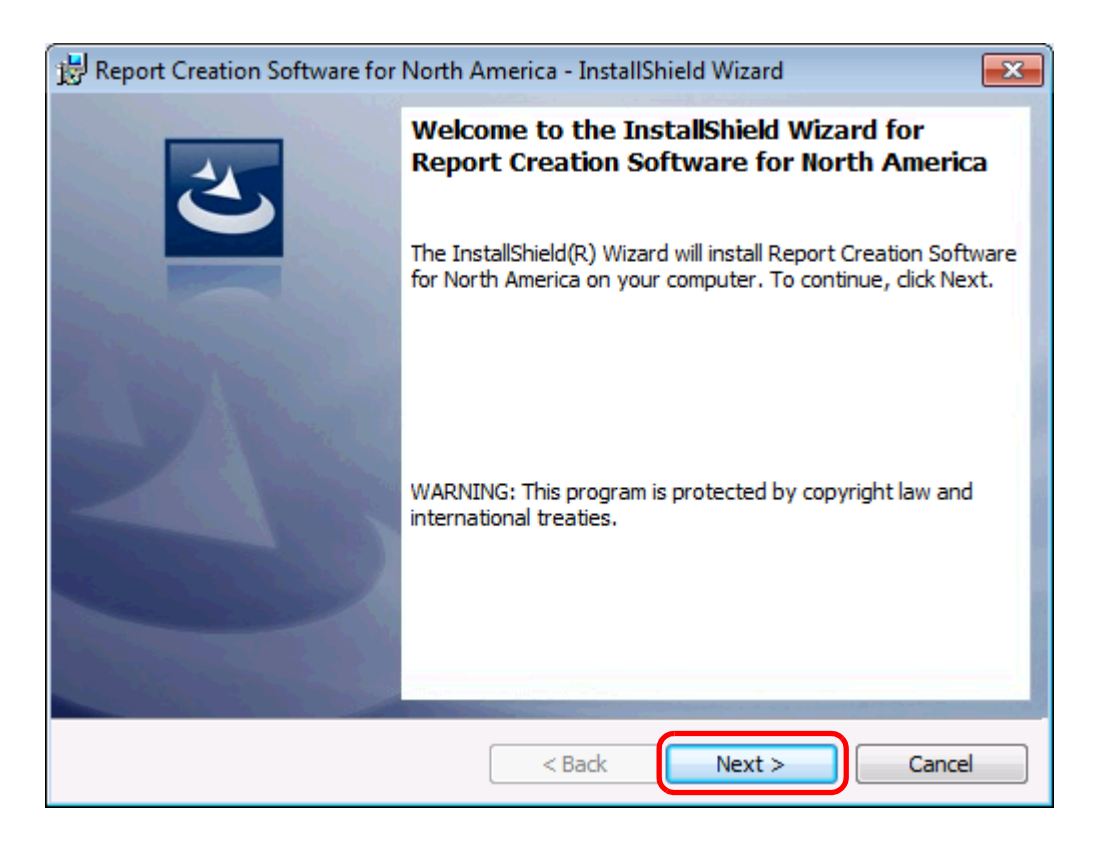

#### <span id="page-7-0"></span>**License Agreement**

The License Agreement window appears. Read the software license agreement. If you agree then select "I accept the terms in the license agreement" and click "Next".

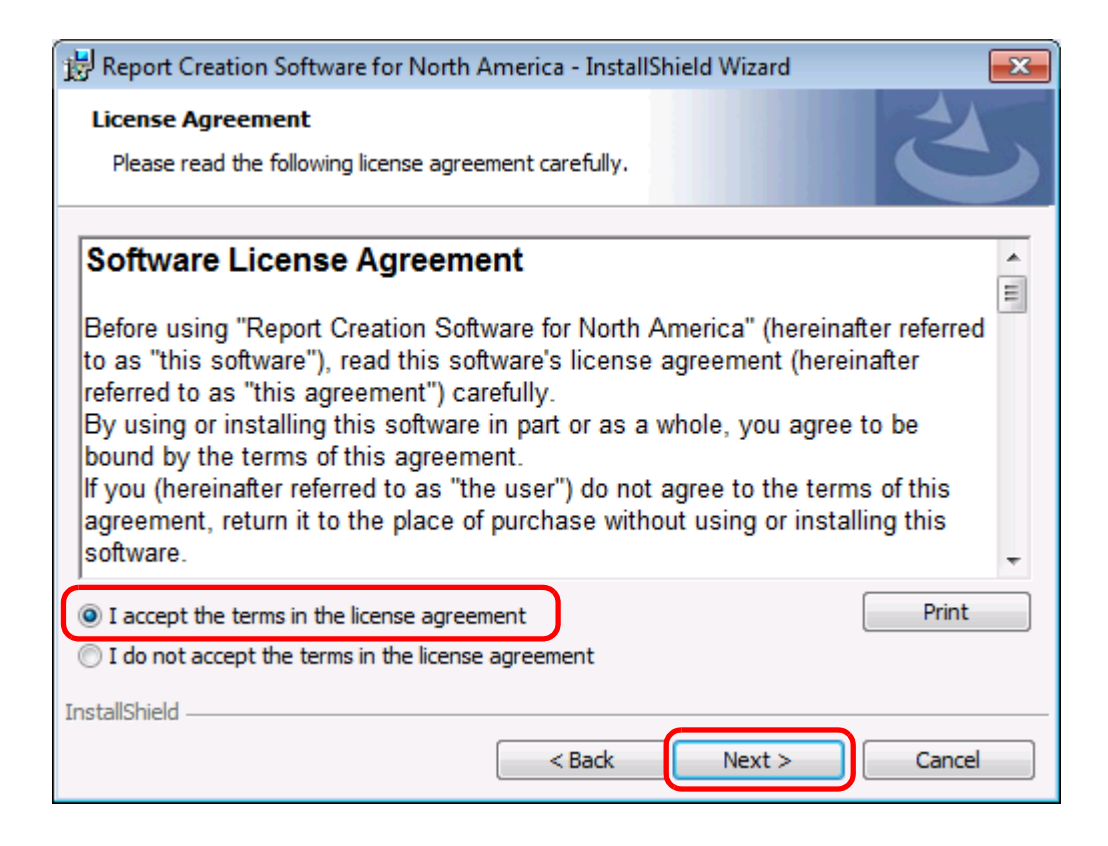

## <span id="page-8-0"></span>**Customer Information**

The Customer Information window then appears. Enter your user name and organization and then click "Next".

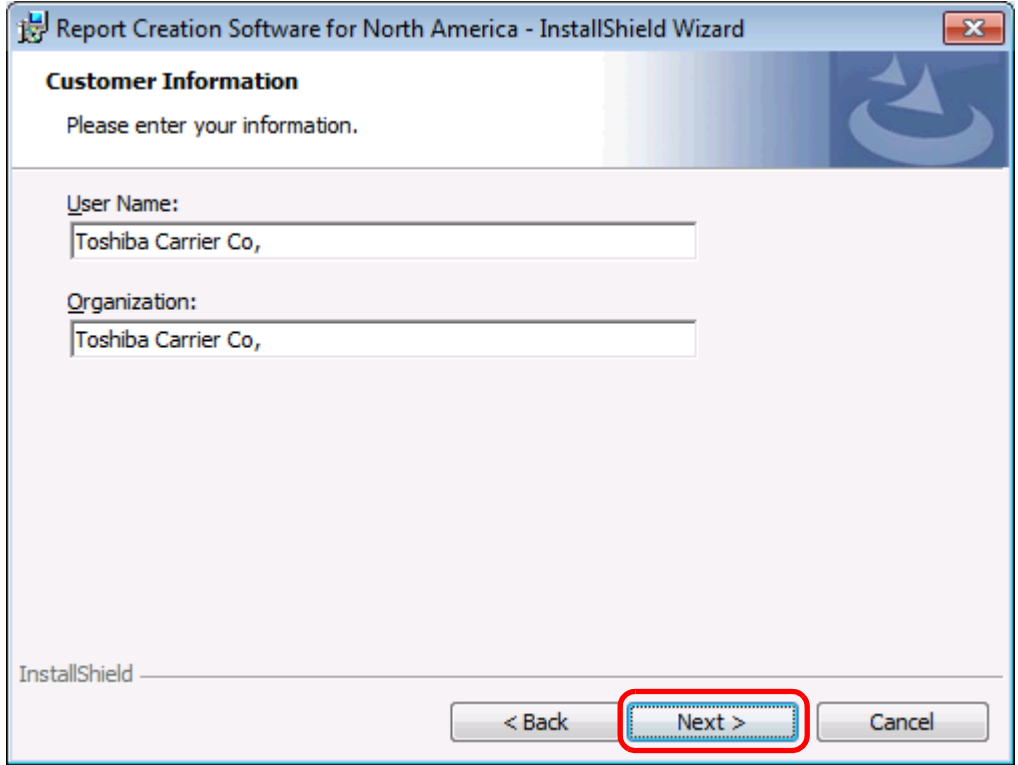

*EN*

### <span id="page-9-0"></span>**Destination Folder**

The Destination Folder selection window appears. To confirm the indicated location, click "Next". To change the location, click "Change".

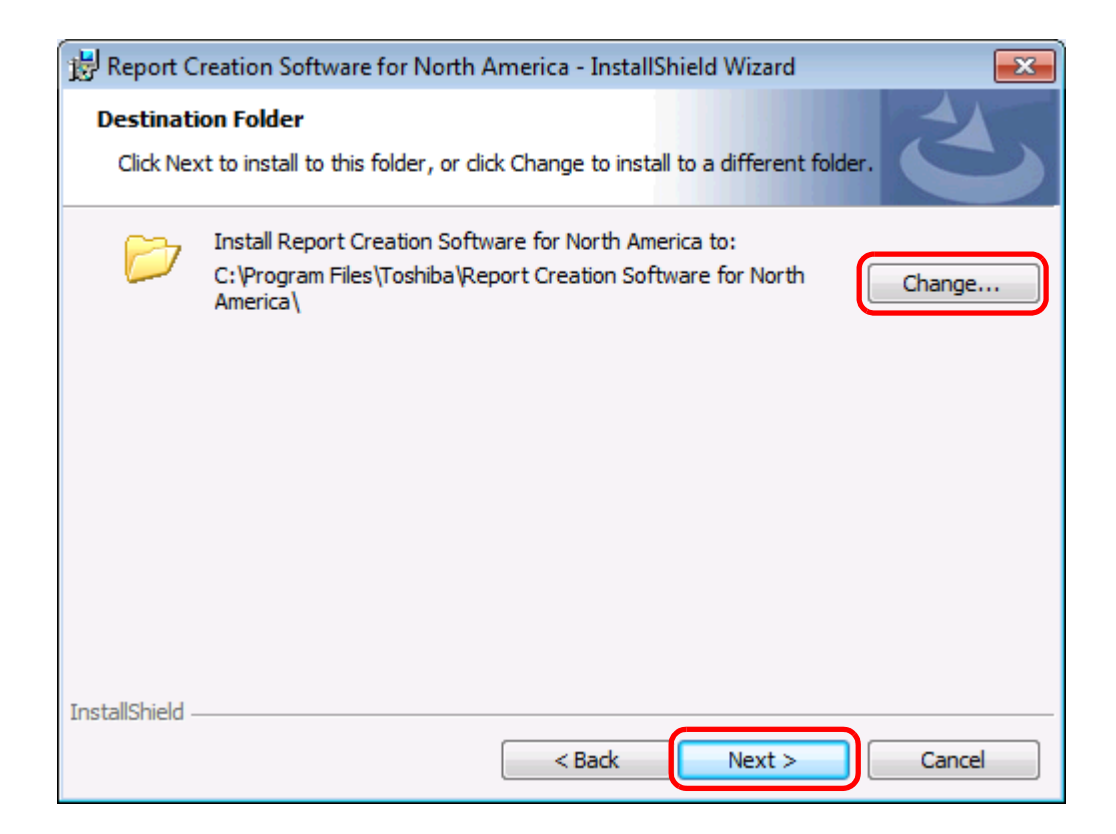

## <span id="page-10-0"></span>**Change Current Destination Folder**

The Change Current Destination Folder window appears. Select your preferred location, and click "OK".

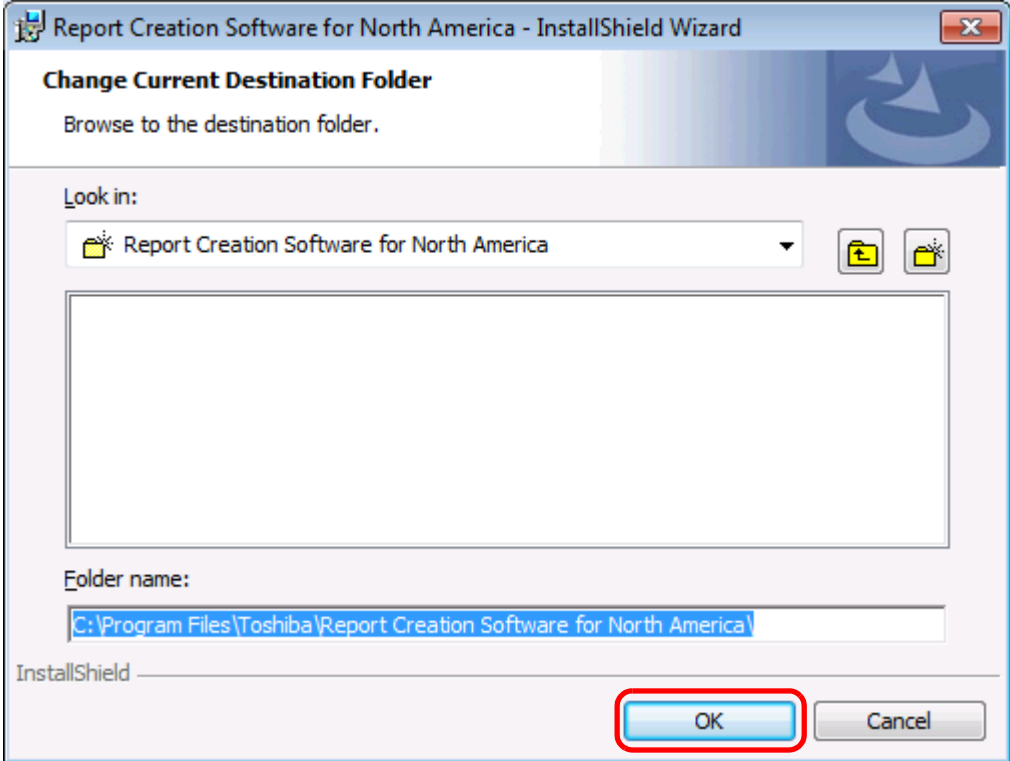

## <span id="page-11-0"></span>**Ready to Start the Installation**

The InstallShield announces that it is ready to start the actual installation. Click "Install".

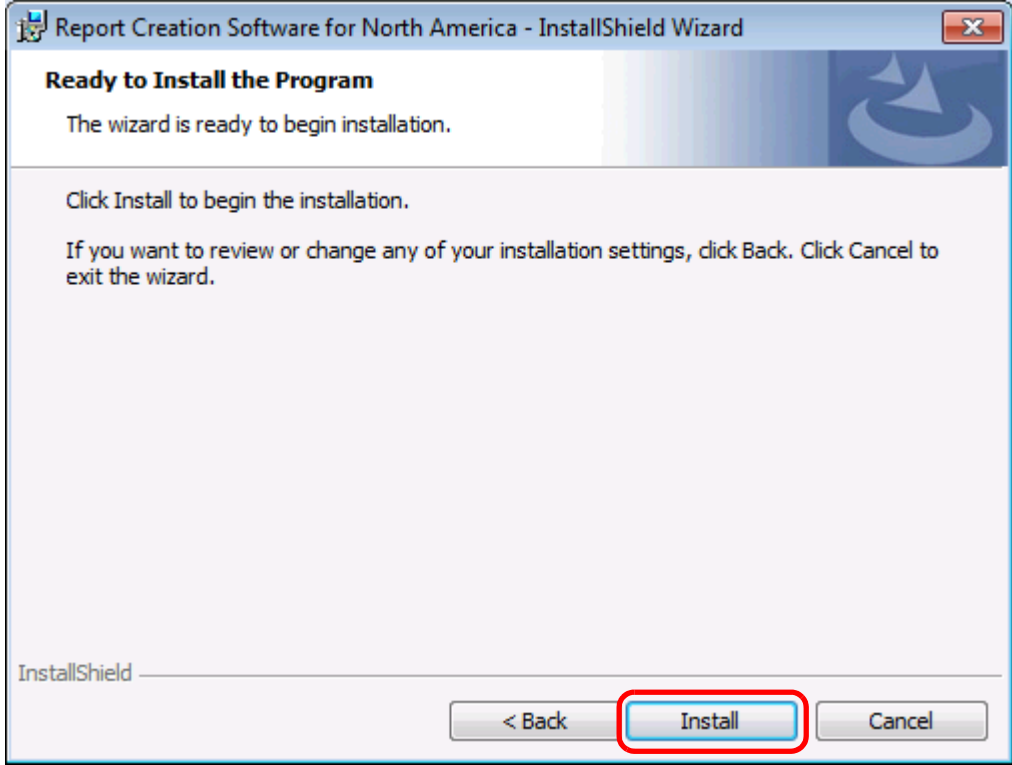

### <span id="page-12-0"></span>**Software Installation**

A progress meter appears while the software is being installed. Wait for a while until installation is complete.

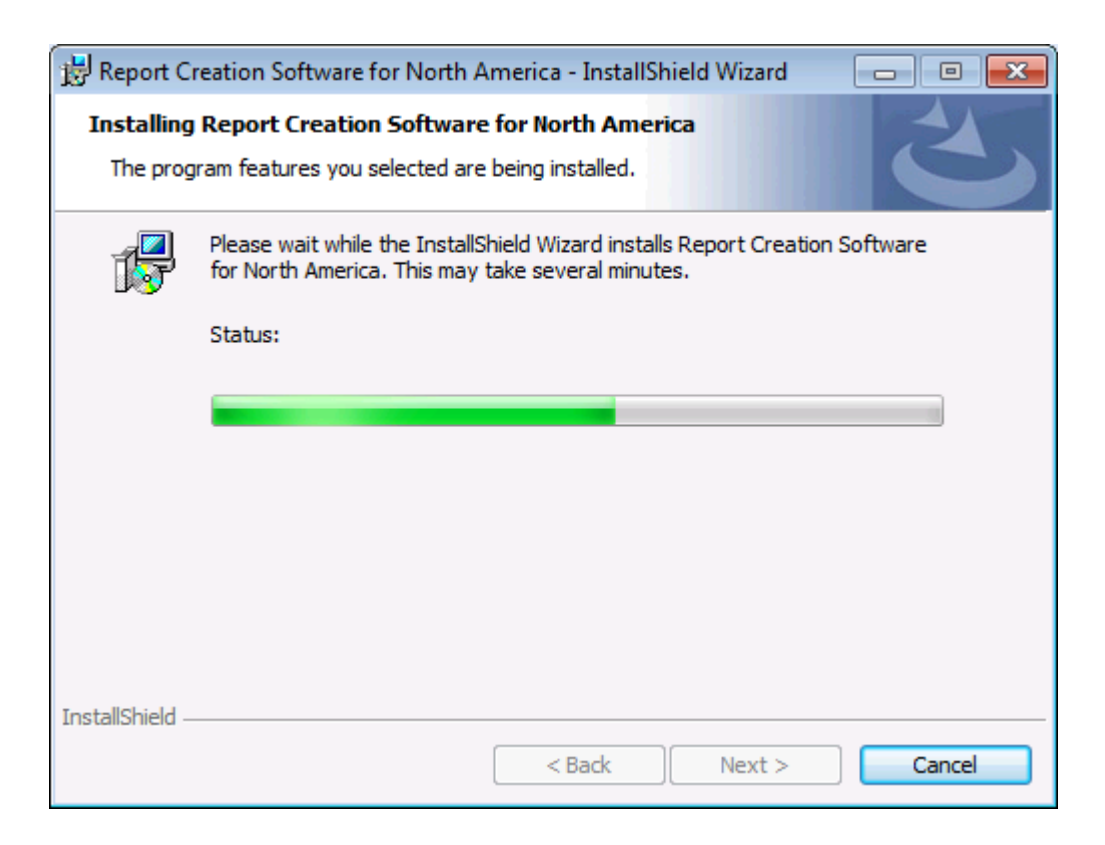

## <span id="page-13-0"></span>**Installation Completed**

When the installation is complete, the following window appears. Click "Finish".

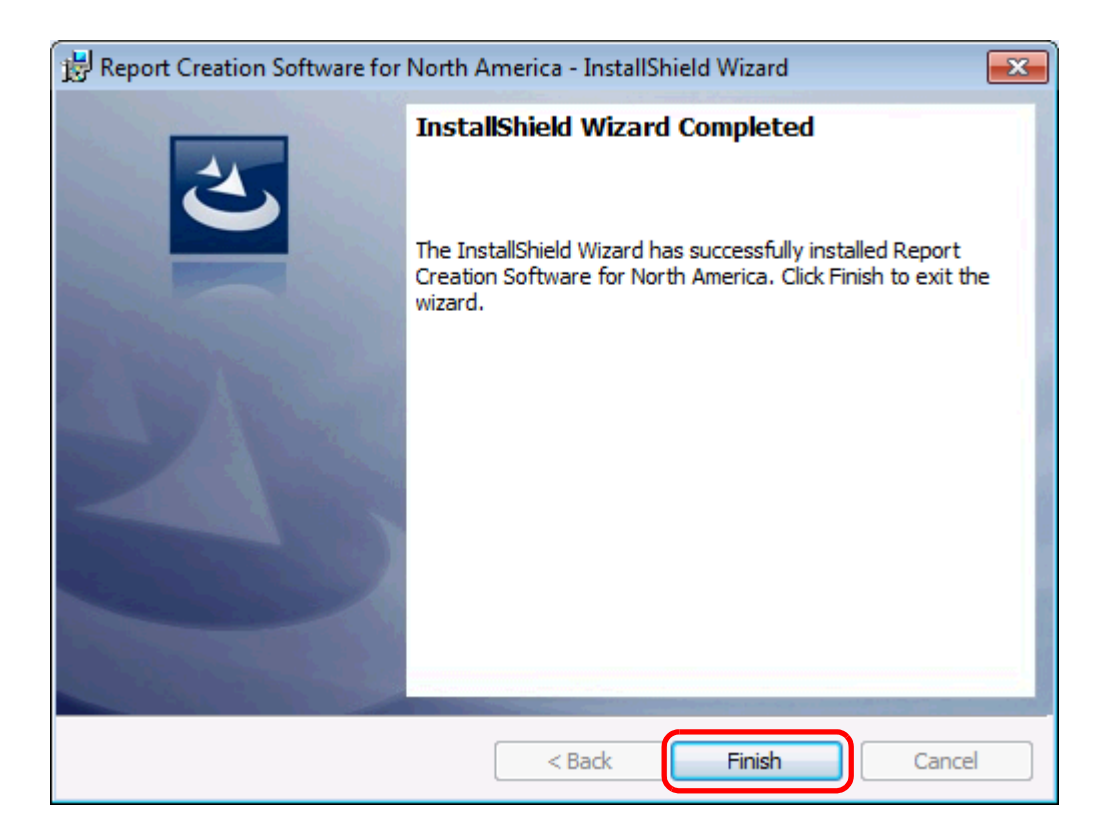

## <span id="page-14-0"></span>**Uninstallation**

If the Report Creation Software for North America is active, first exit the software.

Go to "Uninstall or change a program" from "Control Panel". Select "Report Creation Software for North America", and click "Uninstall".

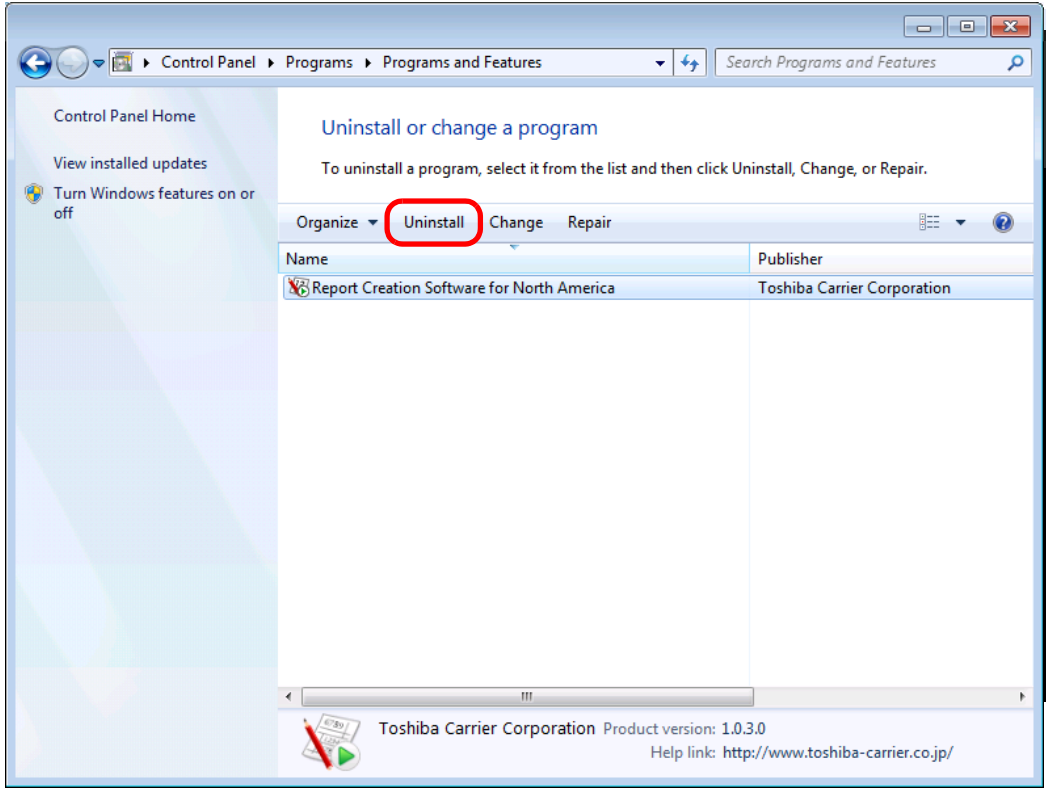

The confirmation dialog box appears. Click "Yes".

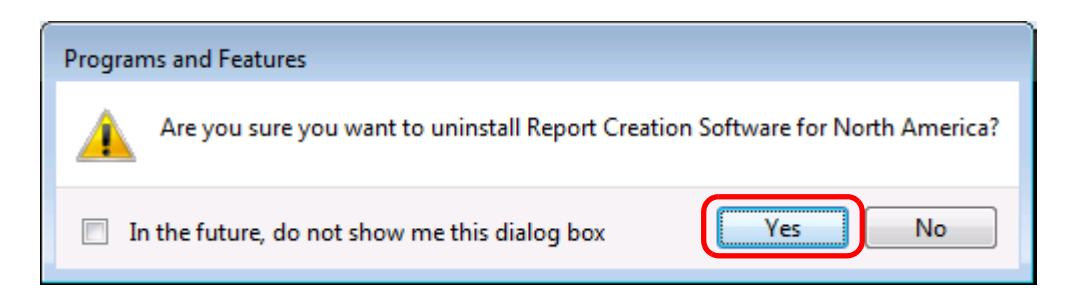

The following window appears. Wait for a while until uninstallation is complete.

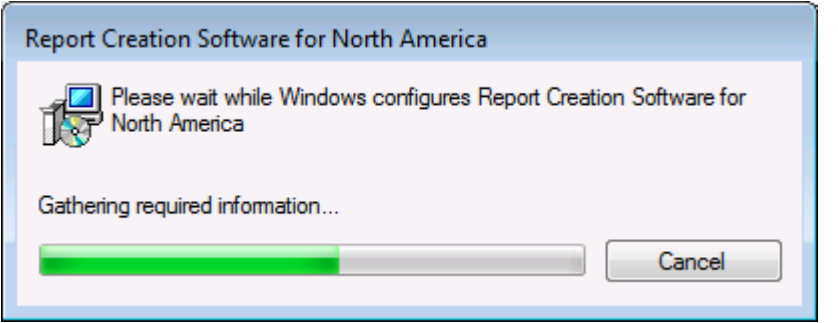

When the uninstallation is complete, the above window automatically closes.

# <span id="page-15-0"></span>*4* **Network Configuration**

# <span id="page-15-1"></span>*4.1* **Connecting LAN Cable**

Connect a LAN cable to the LAN connector of "Smart BMS Manager" and "Touch Screen Controller". For details of the connection procedure, refer to the instruction manual of the specific product.

Connect a LAN cable to the LAN connector of the client PC on which "Section Changeover Software" and "Report Creation Software" are installed.

#### **Note**

When using a single LAN cable to connect "Smart BMS Manager" and "Touch Screen Controller" to the client PC, use a crossover LAN cable.

# <span id="page-15-2"></span>*4.2* **Client PC Settings**

On the client PC, set the IP address to 192.168.2.\*\*\* (\*\*\* should be a value other than 30 or 80) and the subnet mask to 255.255.255.0.

#### **Note**

The IP addresses of "Smart BMS Manager" and "Touch Screen Controller" are preset at the factory. For the client PC, use a value other than 30 or 80.

If the IP addresses of "Smart BMS Manager" and "Touch Screen Controller" have been changed, change the IP address of the client PC to an address within the same segment.

#### **<Windows 7>**

- 1) Log on to the system with the PC administrator's account.
- 2) Click "Start"  $\rightarrow$  "Control Panel".

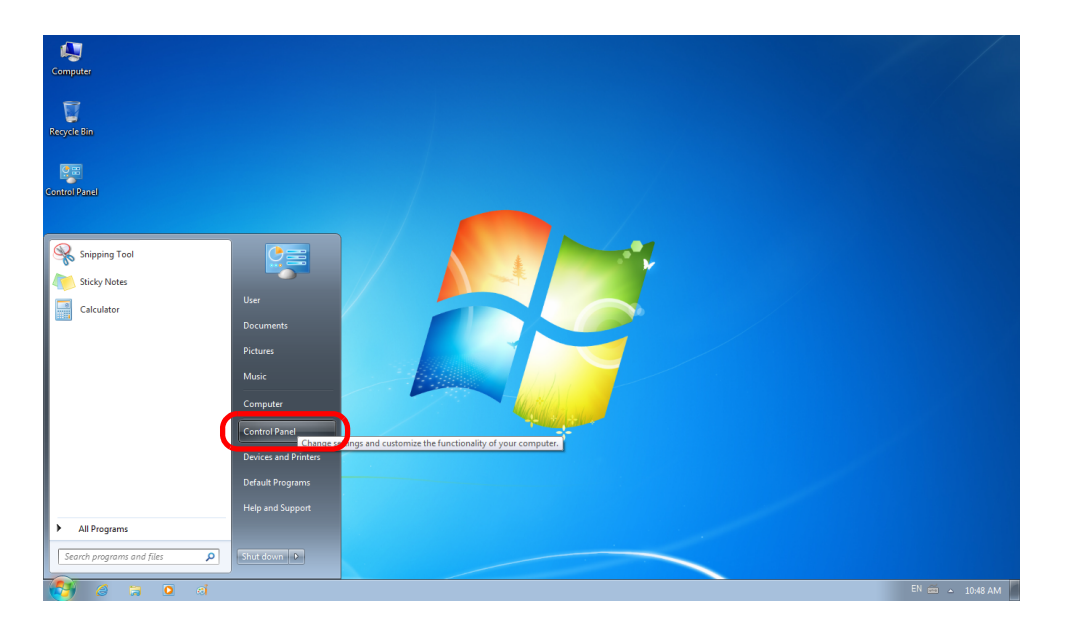

3) Click "Network and Sharing Center".

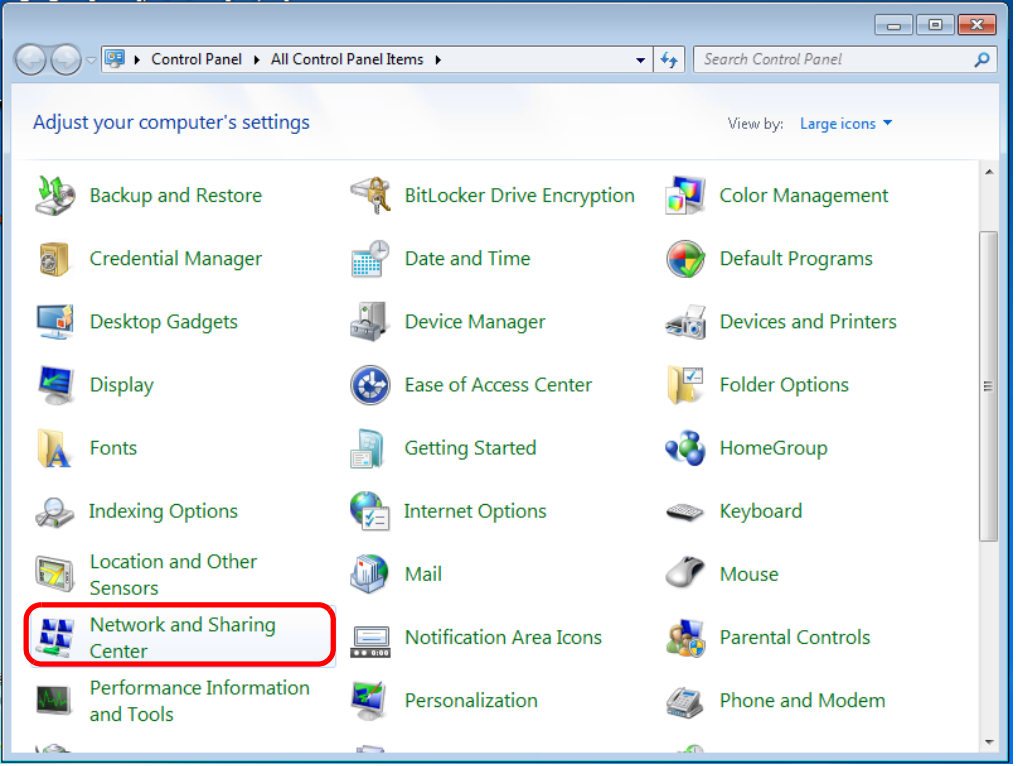

*EN*

4) Click "Local Area Connection" of View your active networks.

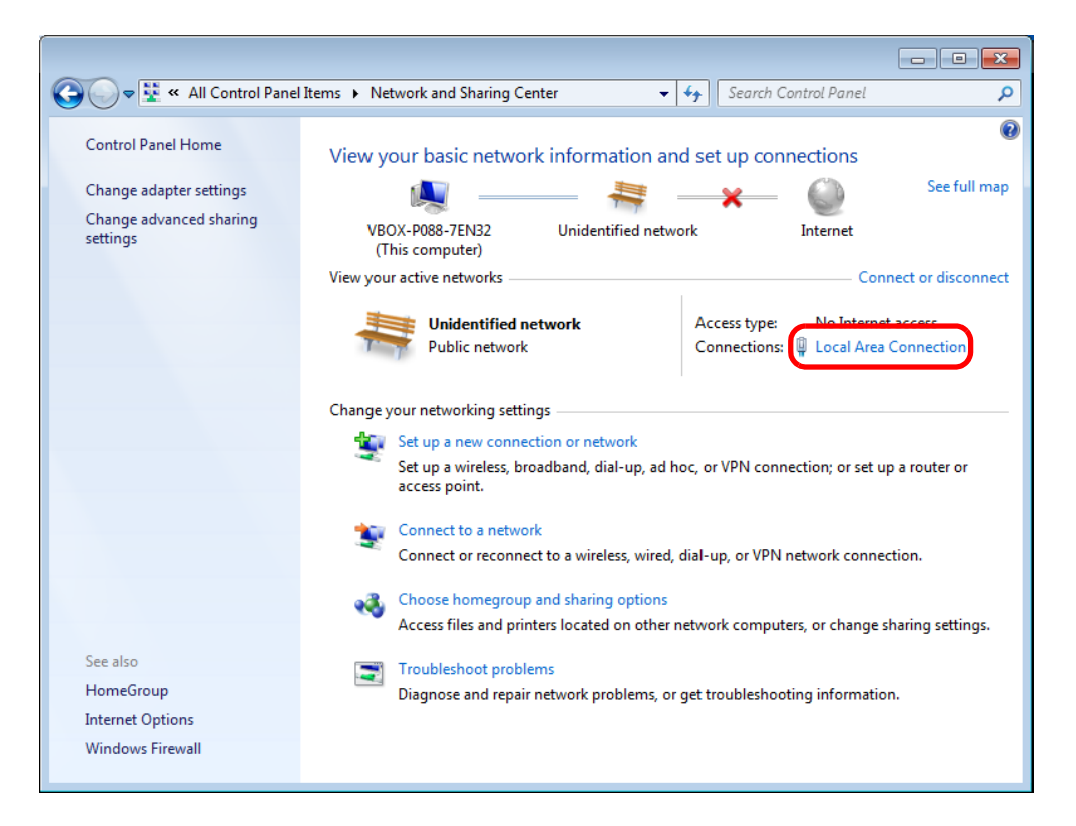

#### 5) Click "Properties".

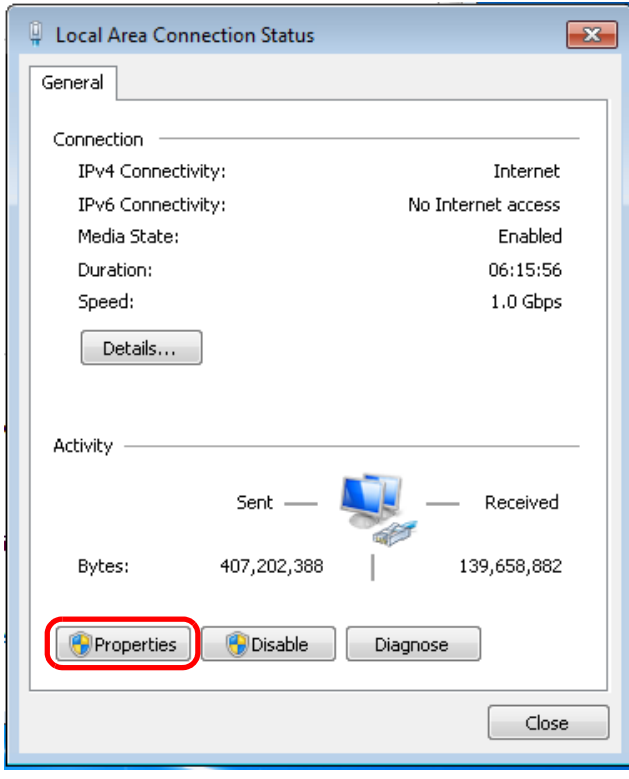

6) Select "Internet Protocol Version 4 (TCP/IPv4)", and click "Properties".

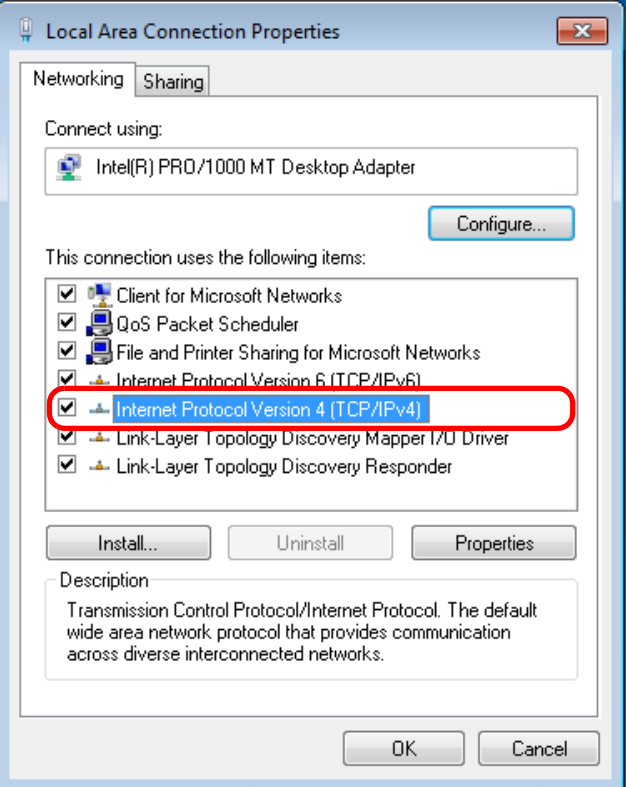

7) Select "Use the following IP address:", and set as follows: IP address: 192.168.2.\*\*\* (\*\*\*: Excluding 30, 80) Subnet mask: 255.255.255.0 Then click "OK".

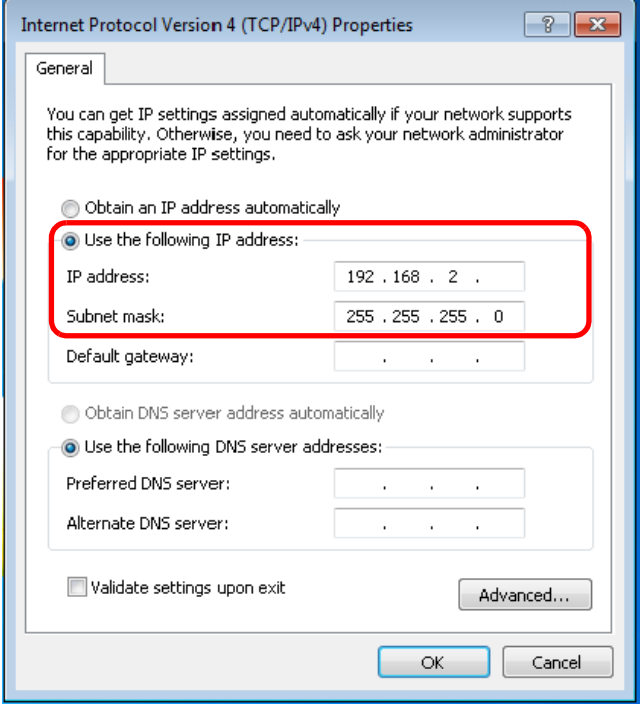

8) Close all the windows.

#### **<Windows 8.1>**

- 1) Log on to the system with the PC administrator's account.
- 2) Right-click the "Start" button to display the menu. Click "Control Panel" in the menu.

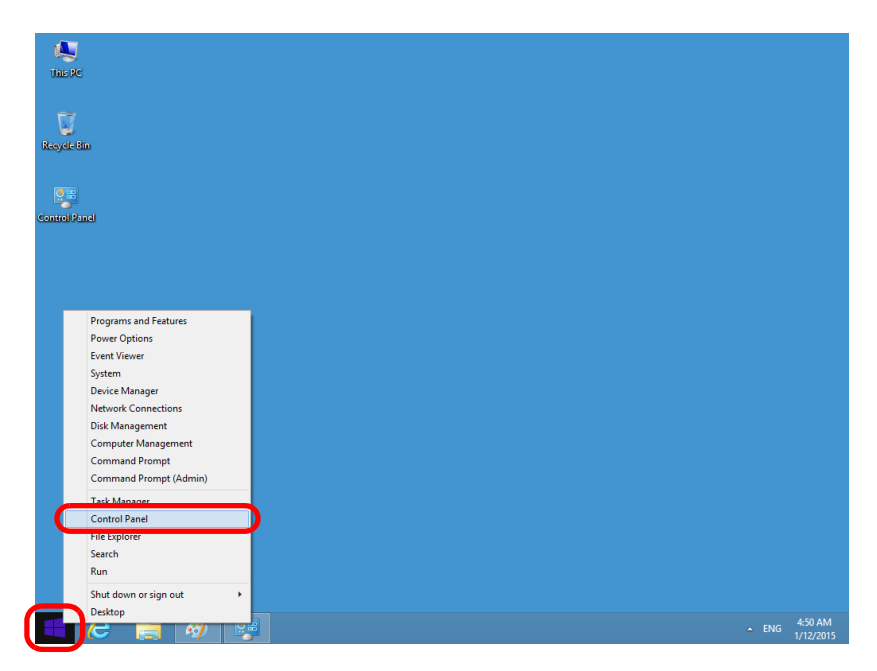

3) Click "Network and Sharing Center".

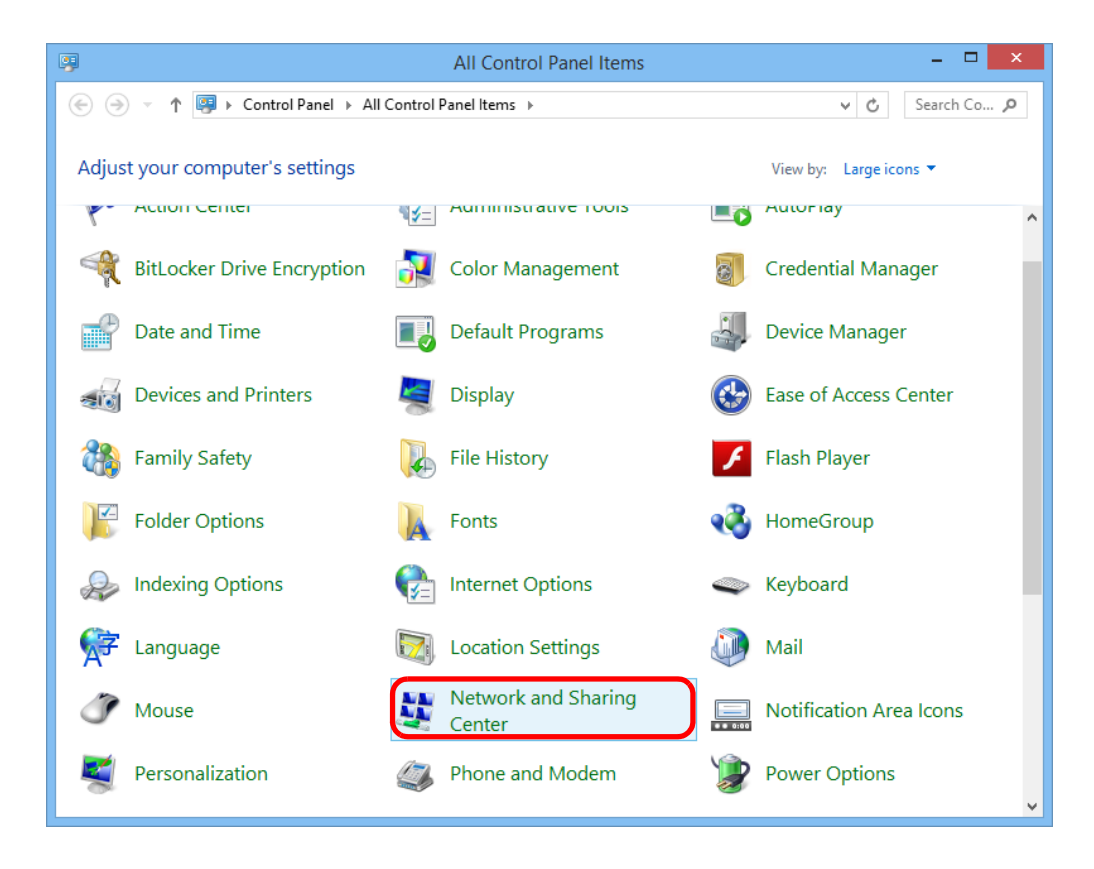

4) Click "Ethernet" of View your active networks.

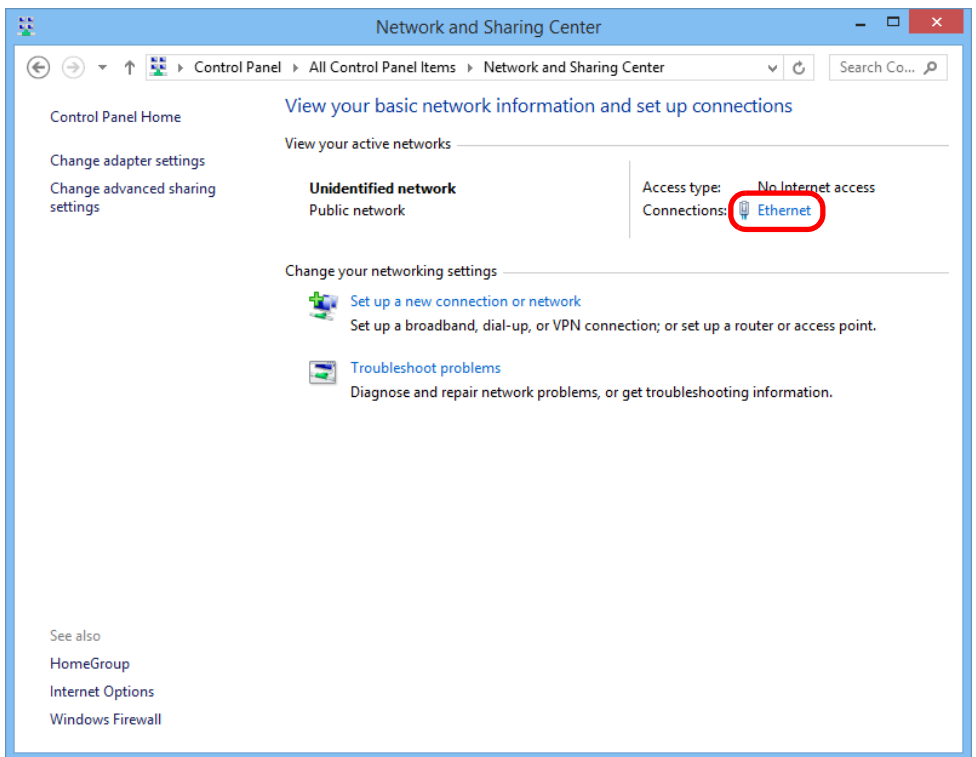

#### 5) Click "Properties".

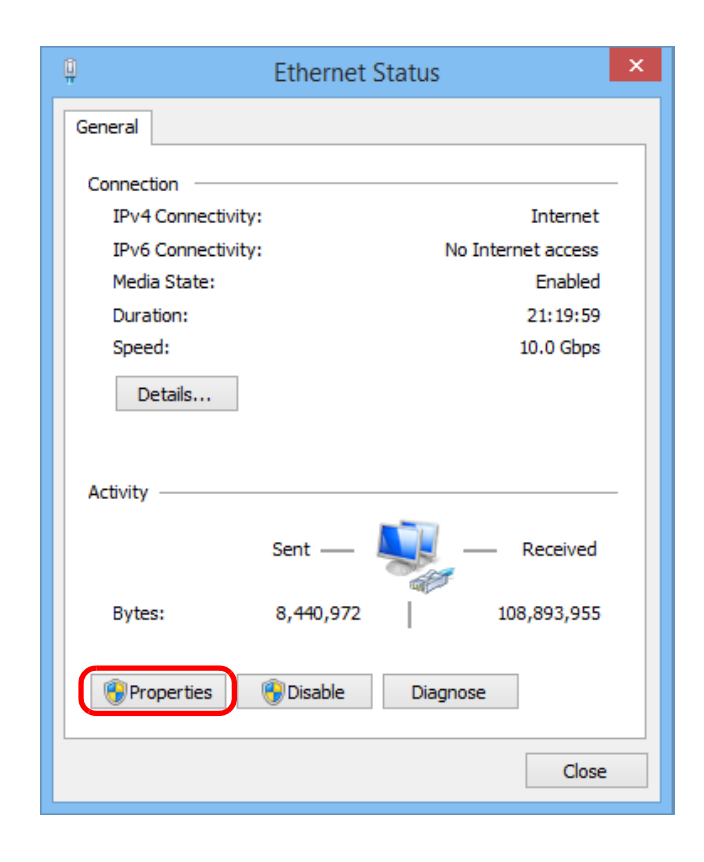

6) Select "Internet Protocol Version 4 (TCP/IPv4)", and click "Properties".

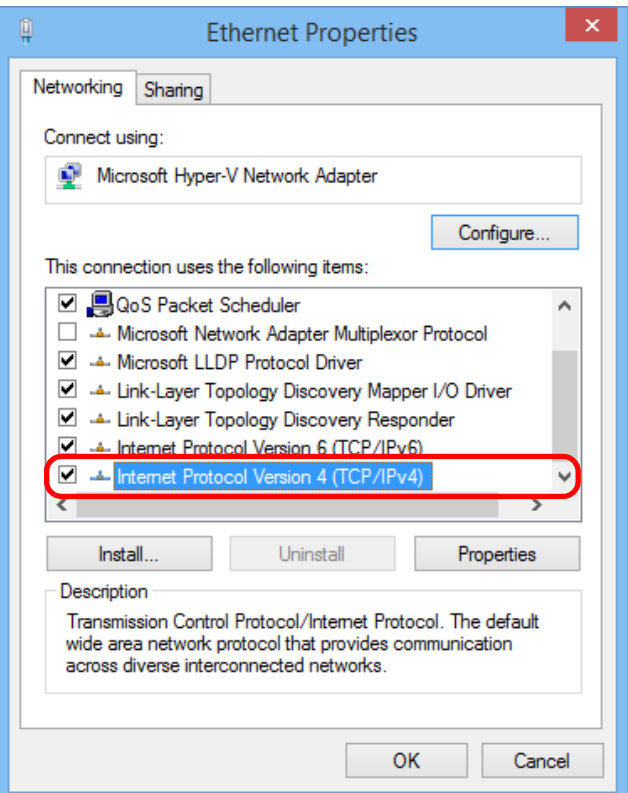

7) Select "Use the following IP address:", and set as follows: IP address: 192.168.2.\*\*\* (\*\*\*: Excluding 30, 80) Subnet mask: 255.255.255.0 Then click "OK".

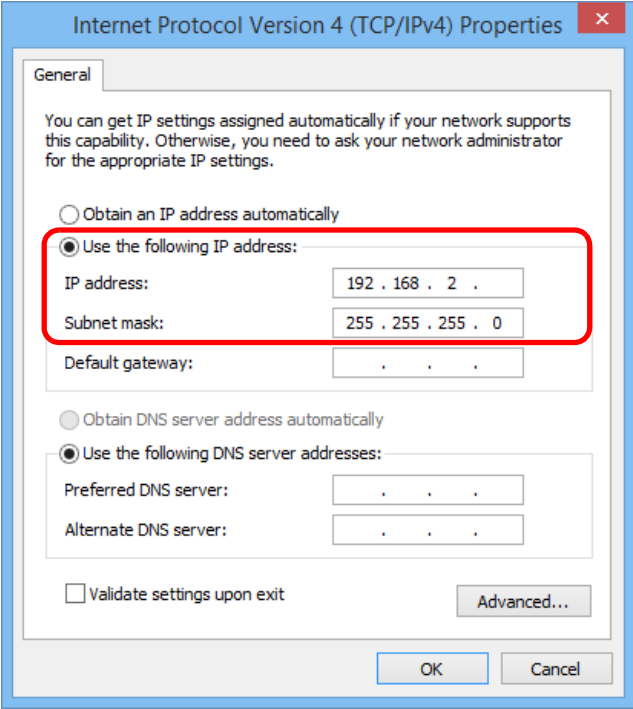

8) Close all the windows.

# **TOSHIBA CARRIER CORPORATION**

336 TADEHARA, FUJI-SHI, SHIZUOKA-KEN 416-8521 JAPAN

DEA2925101\_01EN